# **DSM / MSM User's Guide**

## Ver. 080328

Safety Warnings give you cautions against possible injury and property damage. Please read them carefully and follow the instructions.

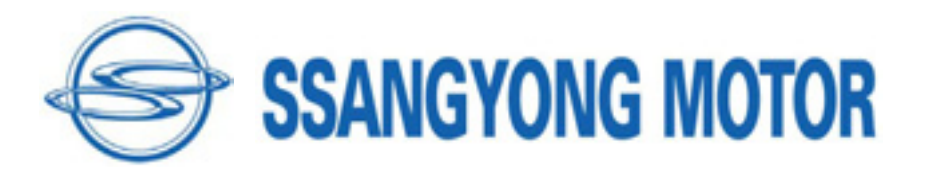

# Warning

## Safety Instruction

#### **Safety Warnings**

Carmanscan Lite mentioned in this User's Guide is designed for those who have basic qualifications for using this system.

For safe and effective use, follow the safety instructions described in this User's Guide.

**The followings are general instructions that you must remember when you use the system.**

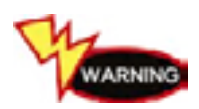

**Do not drop the product.** 

Always use the product in the rubber boots to protect it.

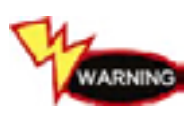

**Do not place the product on the ignition coil. Although the product is designed to be free from electromagnetic interference, but excessive electromagnetic interference may damage the system.** 

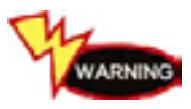

Excessive surge or electric shock fed by power cable may damage power supply system of the system. Do not use the system when power supply is unstable.

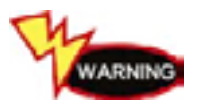

**The AC/DC adapter was designed for 12V DC. Use only the AC/DC adapter with rated voltage.** 

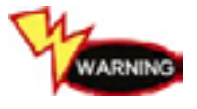

**Note that the radio transmission system may cause radio interference. No service will be available with respect to personal casualty and injury.** 

# Content

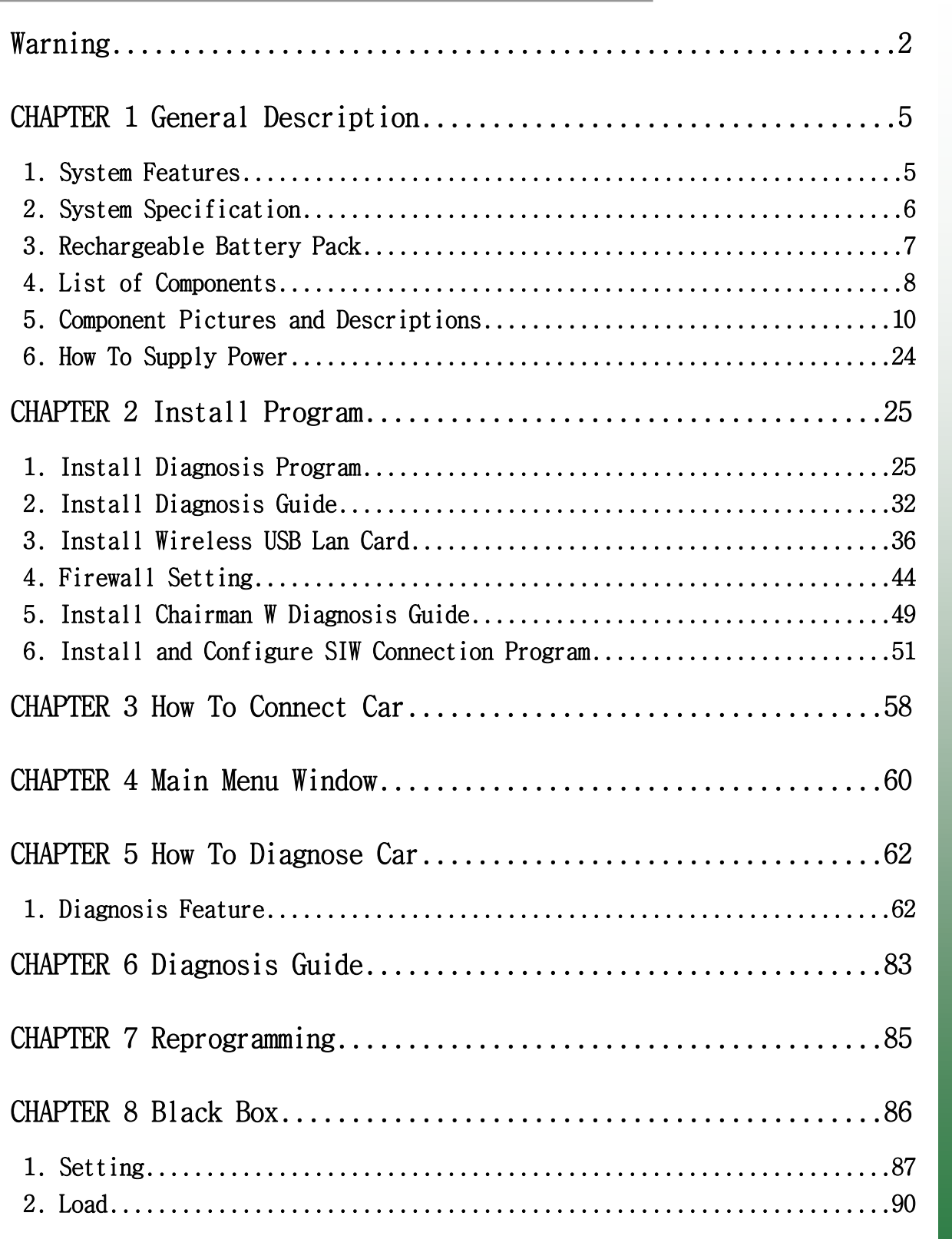

**DSM / MSM** 사용자 가이드

# Content

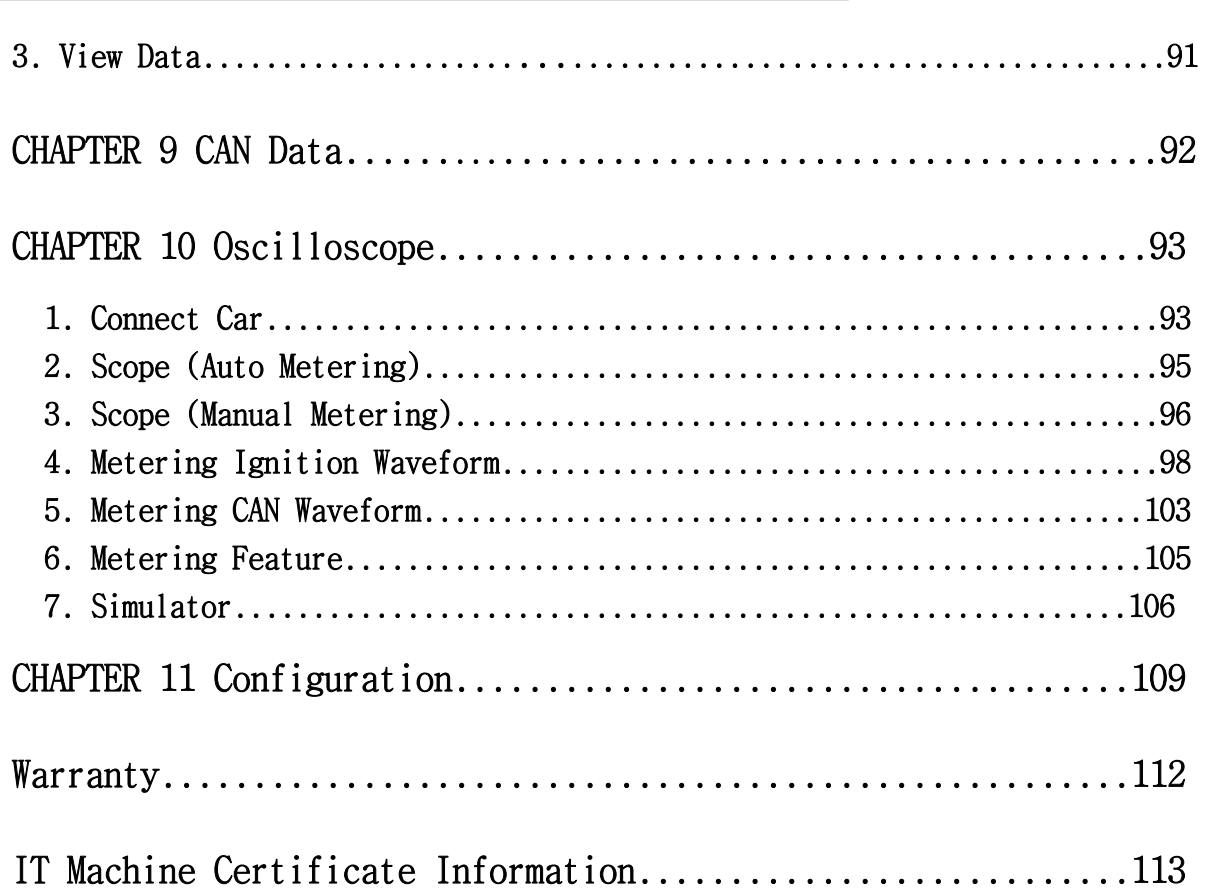

## Chapter 1 : **General Description**

## 1. System Features

DSM (Diagnosis System Module) checks ECU data for errors by using OBD-I, OBD-II, and CAN communication.

MSM (Measure System Module) measures oscilloscope waveform, current, pressure, temperature, etc.

DSM can be connected to the diagnosis connector of a car with the diagnosis cable, and it checks the engine, auto transmission, ABS, air bag, power steering, and other devices of a car for error & service data and starts the actuator.

DSM has the following features:

▶ DSM can diagnose all types of Ssangyong cars for error (except some types of cars).

- Supports OBD-I, OBD-II protocols: OBD-II (ISO 9141-2), OBD-II (SAE-J1850), KWP-2000, CAN and SAE J1587.
- $\triangleright$  DSM helps you diagnose cars for errors and find service data.  $-$  Using the sensor and switches installed in the car, you can perform diagnosis, save sensor data, and load the data you have saved.
- $\triangleright$  DSM provides automatic scanning for actuators. -Using the scanner, you can run or stop the actuator and switches in a car by force to check if the device is normal.

 $\triangleright$  The Diagnosis Guide that came with the system provides a quick reference while you are working on a car.

- As a laptop PC is used in diagnosing, you can save data without storage limit and can easily update the diagnosis program via Internet.
- $\triangleright$  Wireless LAN communication provides easier and quicker error checking of the car. In addition, in the place where wireless communication is unavailable, you can get connected using the USB port.
- $\blacktriangleright$  The diagnosis program can be updated online any time you want.
- Some of window configurations or features described in this User's Guide are subject change for functional improvement.

# Chapter 1 : General Description

## 2. System Specification

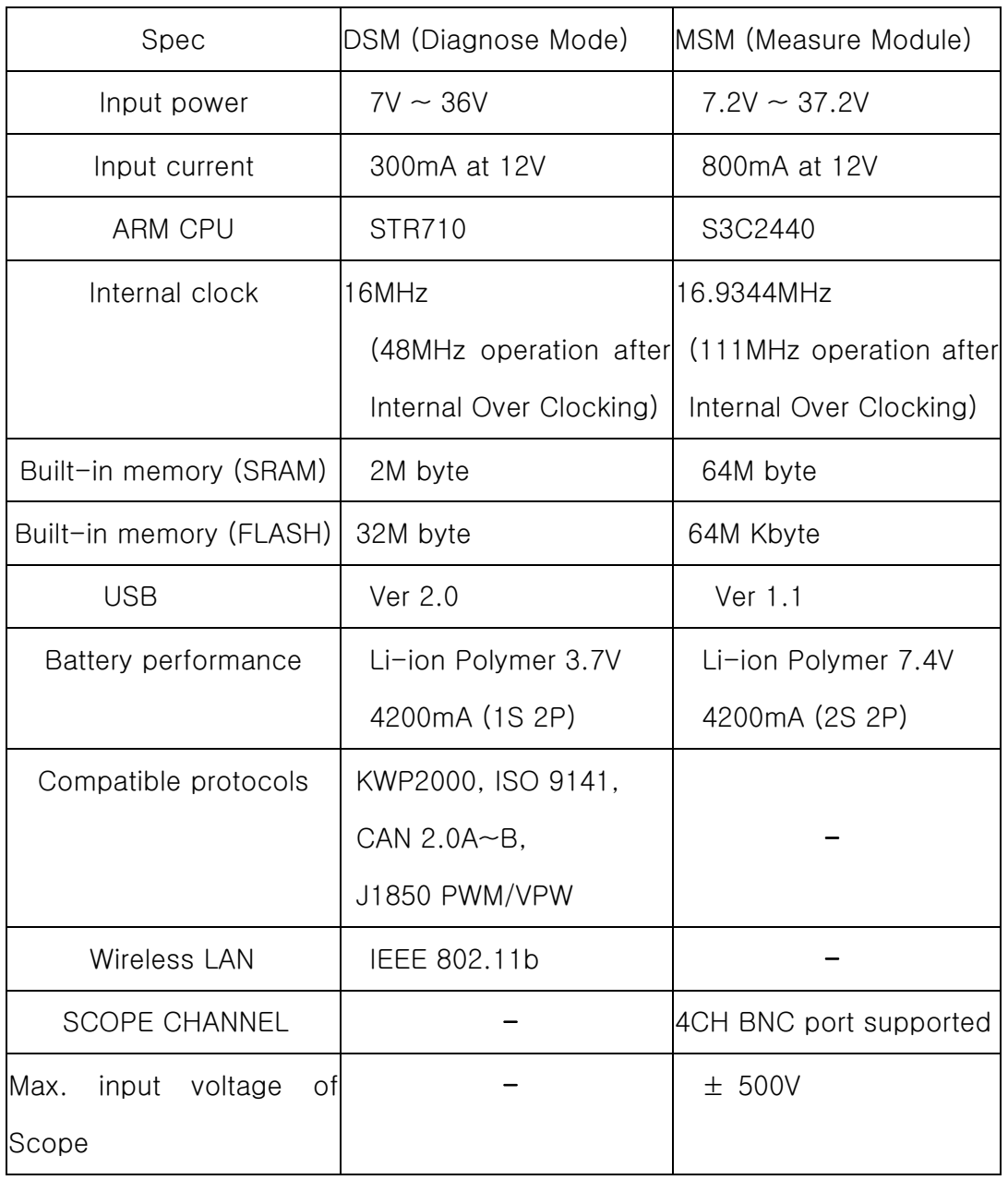

# Chapter 1 : G<mark>eneral</mark> Description

## 3. Rechargeable Battery

The rechargeable battery pack has the following features:

- Voltage of the battery pack gradually decreases even when the system does not run.
- Before you use the product for the first time, be sure to fully charge the battery.

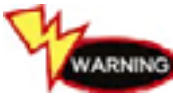

Always use the rechargeable battery pack provided by NexTech.  $-$  Using a 3rd party product may cause explosion. (7.4V 2200mAh lithium ion battery pack)

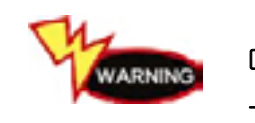

Do not heat the battery pack.  $-$  It may cause explosion.

 $-$  It may cause explosion.

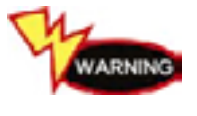

Do not short the battery pack terminal.

GENERG Do not place the battery pack on or near hot material over 60C.  $-$  It may cause explosion.

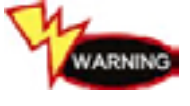

Keep the battery pack away from touch of children or animal.  $-$  It may cause fire or injury.

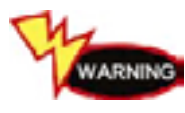

To prevent the battery pack from being discharged, always connect the power before using the system. Because of discharged battery pack you may lose your screen captures, flight record data, etc.

TIPS) As the rechargeable battery pack is a consumption goods, its warranty period is 6 months from the date of purchase.

# Chapter 1 : General Description

## 4. List of Components

## 1) DSM (Diagnose Module)

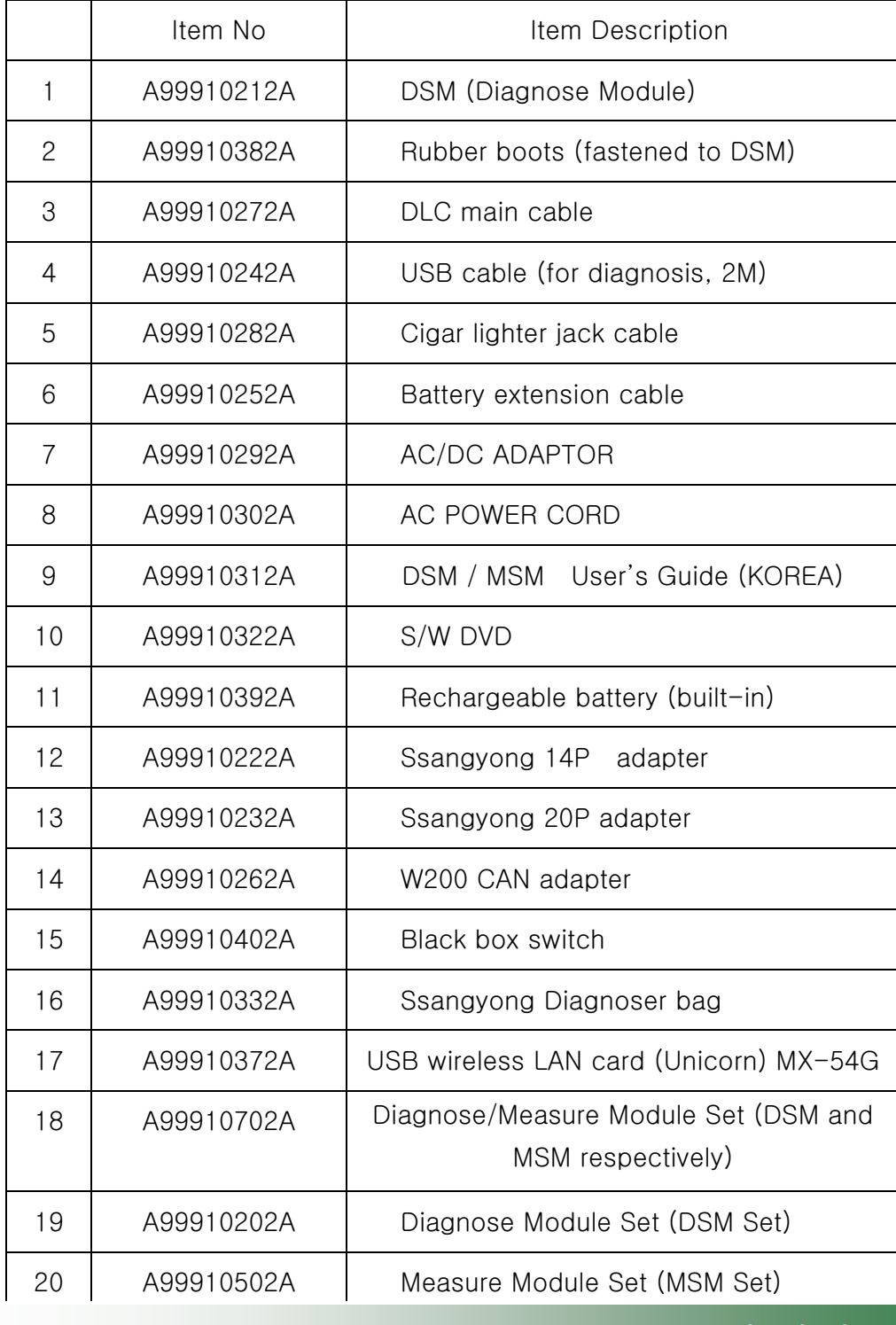

# Chapter 1 : General Description

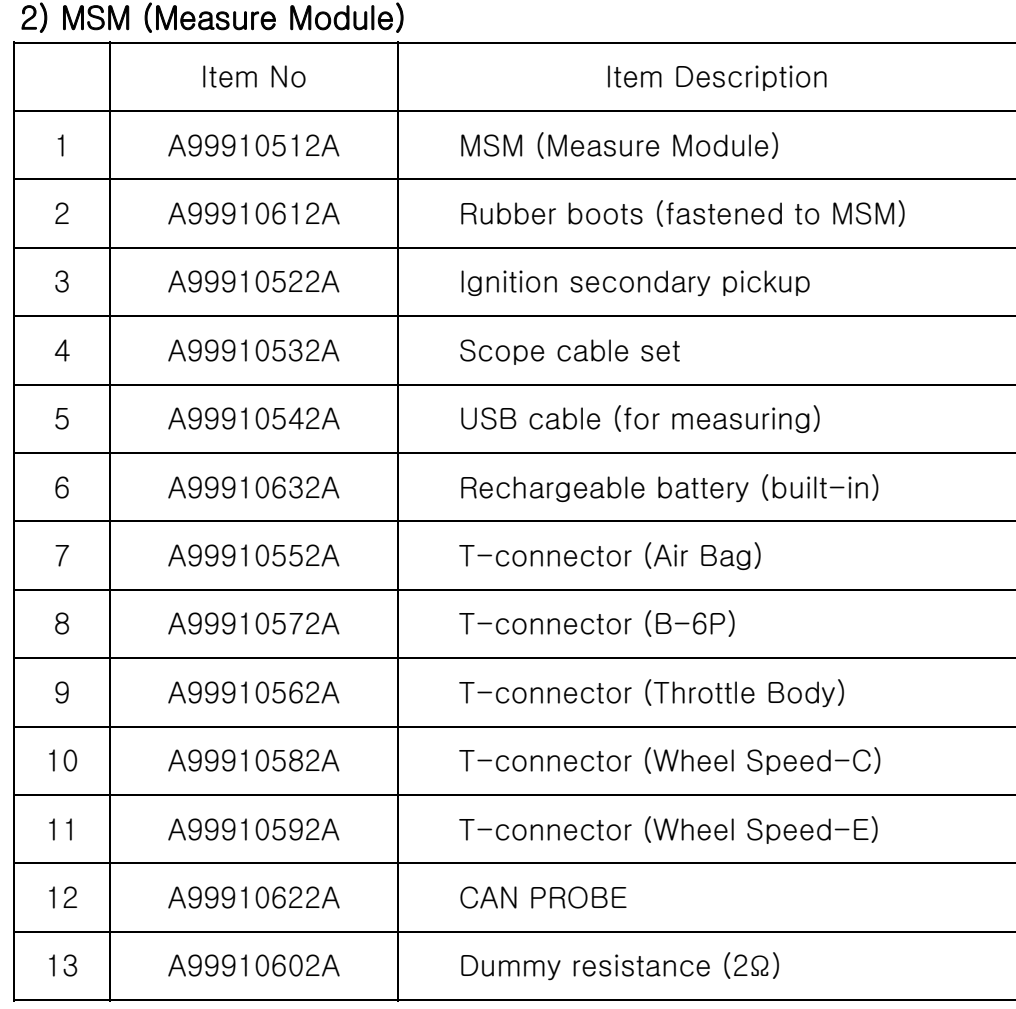

## 3) Options

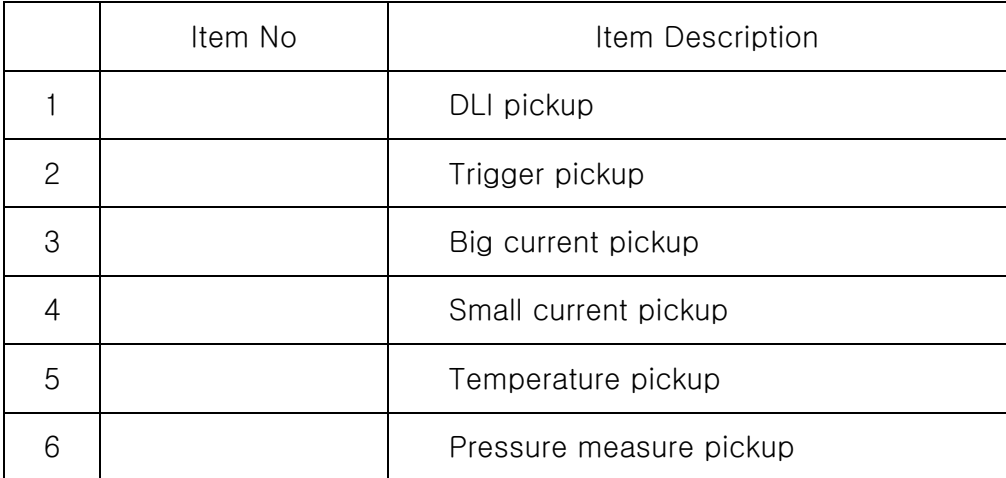

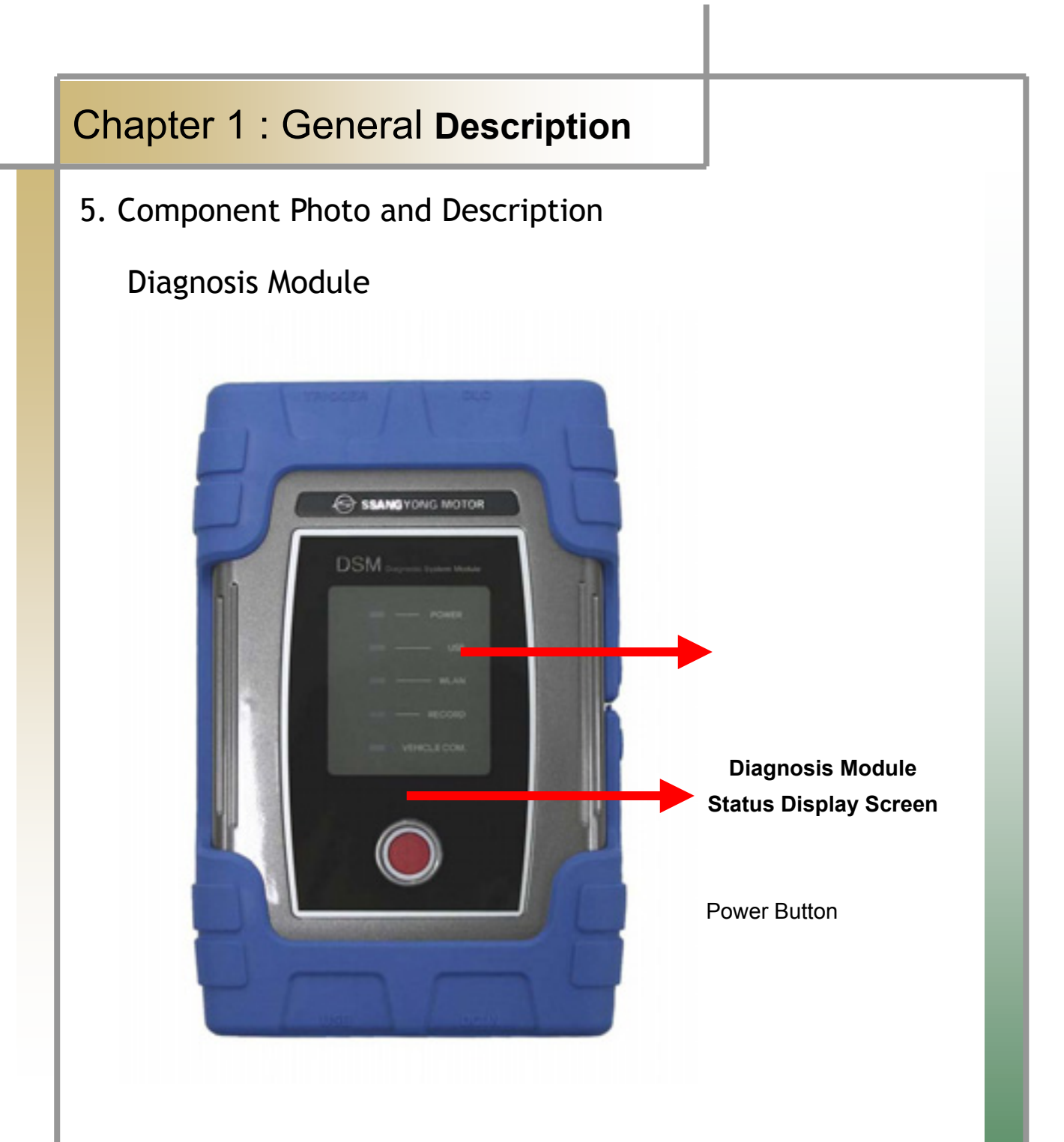

#### **Figure 1.1 DSM (Diagnosis Module) \_ Front**

- Diagnosis Module Status Display Screen: Able to check the status of power application, of USB connection, of WLAN connection, of recording, and of vehicle diagnosis.
- Power Button: Able to turn on/off the product.

## Chapter 1: General Description

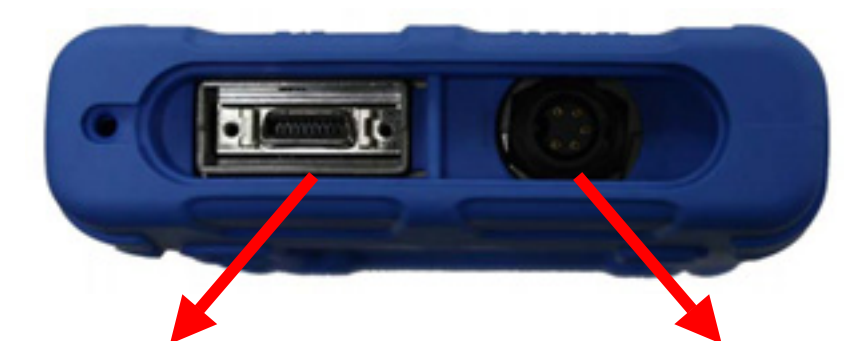

GGGGGGG **DLC Communication Cable Connector Black box Remote Control Connector**

#### **Figure 1.2 DSM (Diagnosis Module) \_Side 1**

- DLC Communication Cable Connector: Connect the diagnosis connector for the vehicle diagnosis.
- Black box Remote Control Connector: A terminal that connects the black box remote control that works the black box function.

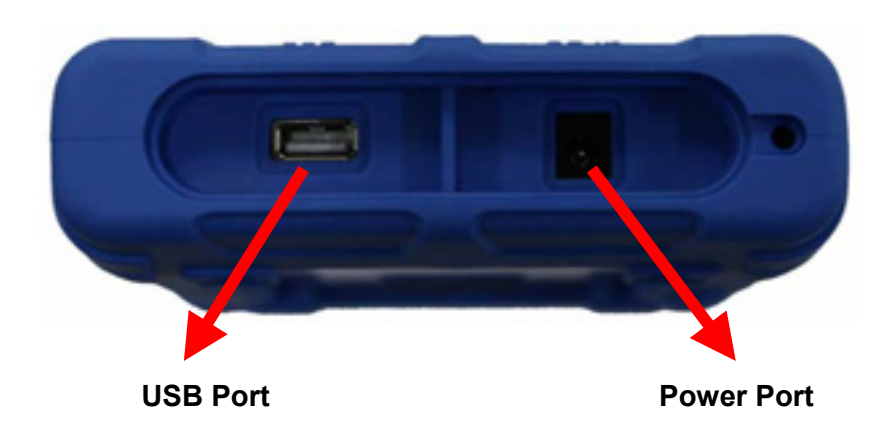

**Figure 1.3 DSM (Diagnosis Module) \_Side 2**

USB Port: Connects DSM (Diagnosis Module) to user PC.

Power Port: To supply power by applying a 12V adapter to DSM (Diagnosis Module).

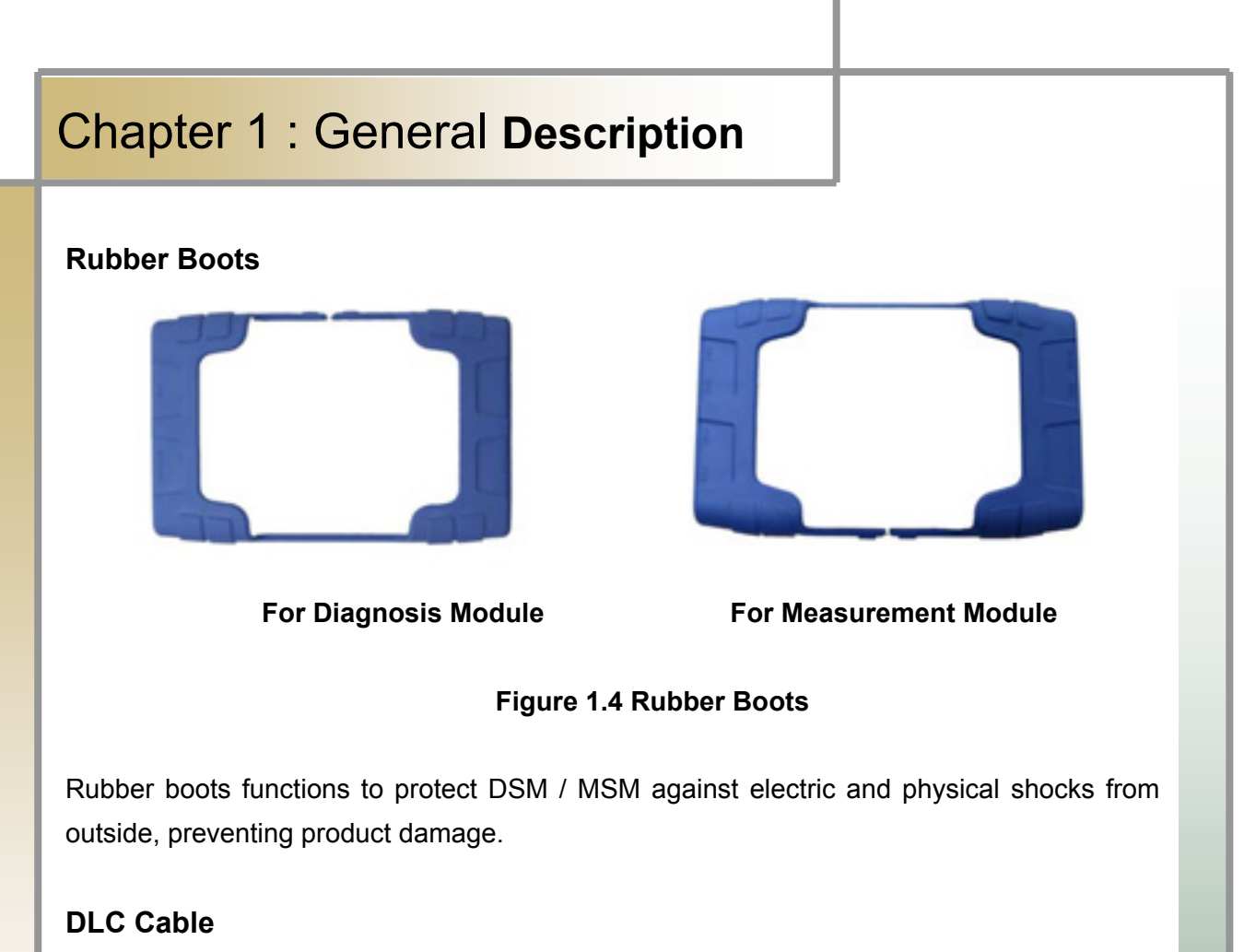

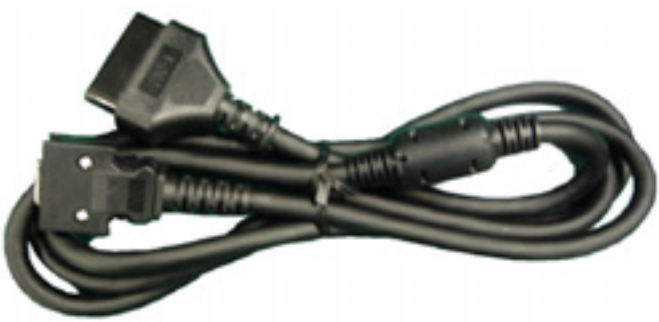

**Figure 1.5 DLC Cable** 

DLC is also called OBD-II cable; all of new vehicles recently released are equipped with the OBD-II connector in accordance with the OBD-II standard.

New vehicles are designed to perform diagnosis as soon as DLC cable is connected, not requiring additional power connection because power is provided through the diagnosis connector.

**TIPS) For old-model vehicles, you can perform diagnosis by connecting an additional adapter.** 

## Chapter 1 : General **Description**

#### **USB Cable**

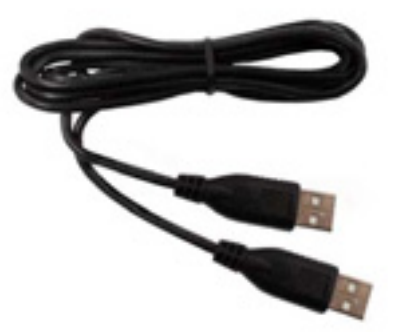

**Figure 1.6 USB Cable**

USB cable is used in working the program by connecting the USB port of DSM / MSM and that of laptop and upgrading the DSM diagnosis program. Please use only the USB cable provided by us.

#### **Cigar Lighter Cable**

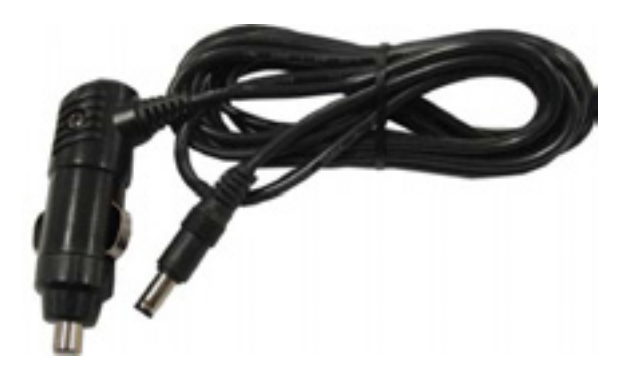

**Figure 1.7 Cigar Lighter Cable** 

Cigar lighter cable provides power to DSM / MSM by connecting the vehicle cigar jack.

**TIPS) DSM / MSM doesn't require additional power because a battery is loaded inside, but if the battery is low or not charged enough, you can connect the cigar lighter cable and use it.** 

## Chapter 1: General Description

#### **Battery Extension Cable**

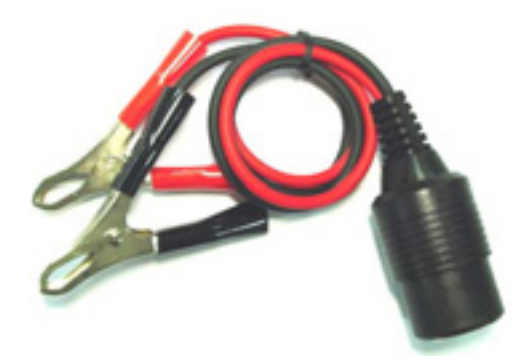

#### **Figure 1.8 Battery Extension Cable**

Battery extension cable enables the battery power to work immediately.

#### **AC/DC Adapter**

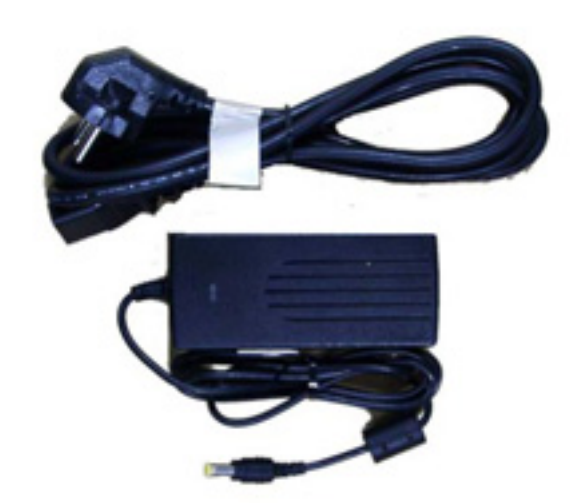

**Figure 1.9 AC/DC Adapter**

When downloading the diagnosis program or searching the stored driving data, power can be supplied through the AC/DC adapter.

# Chapter 1 : General Description

**User Guide** 

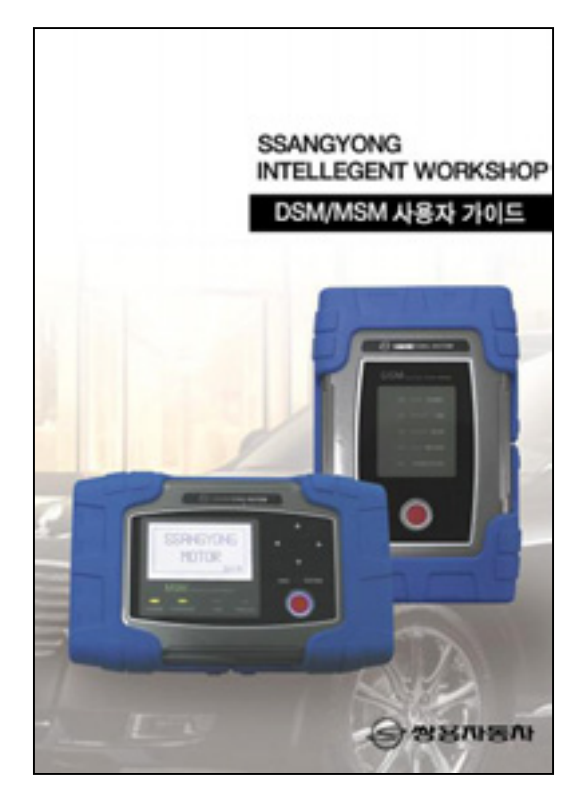

Figure 1.10 User Guide

Be sure to read through the user guide before using the product. S/W DVD

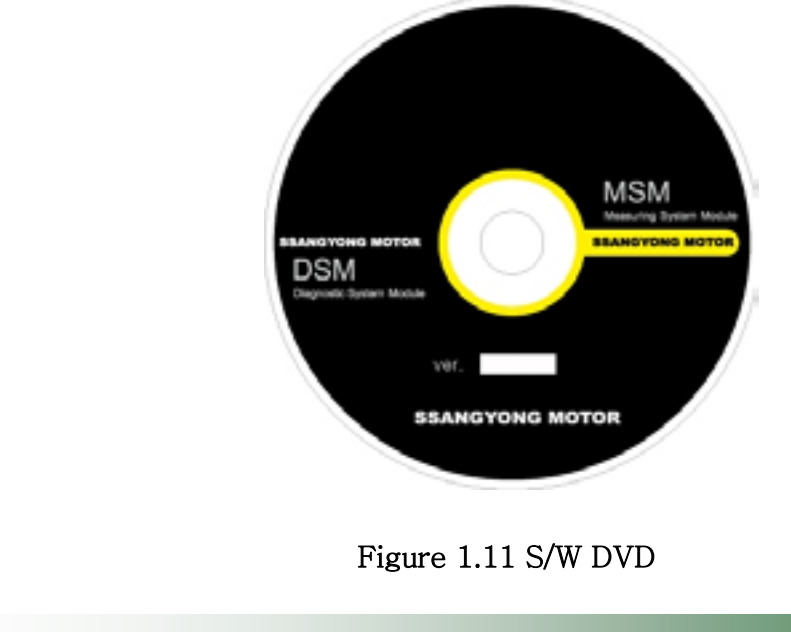

## Chapter 1: General Description

#### **Vehicle Diagnosing Adapter**

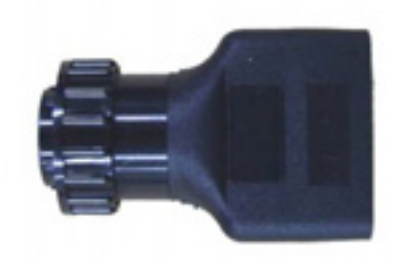

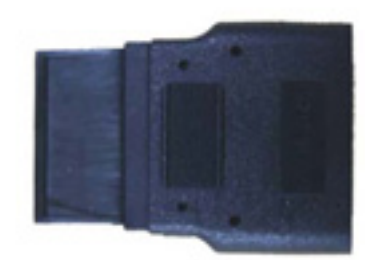

Figure 1.12 Ssangyong Adapter(14P) Figure 1.13 Ssangyong Adapter(20P)

W200 CAN Adapter

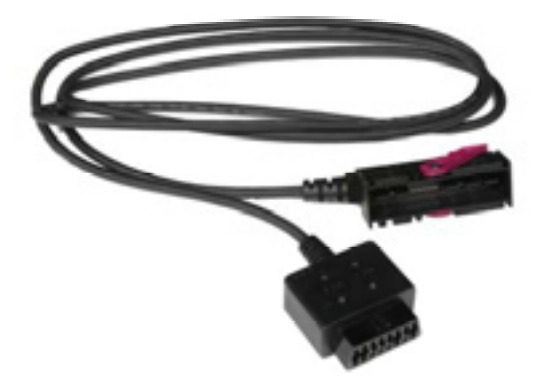

Figure 1.14 W200 CAN Adapter

W200 CAN data measuring cable

## Chapter 1 : General Description

**Black box Switch** 

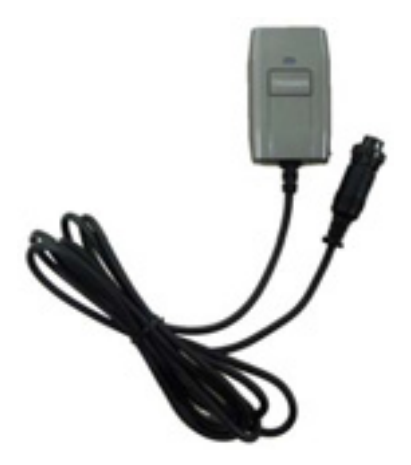

Figure 1.15 Black box Switch

Used in realizing the black box function when the user is in need of it.

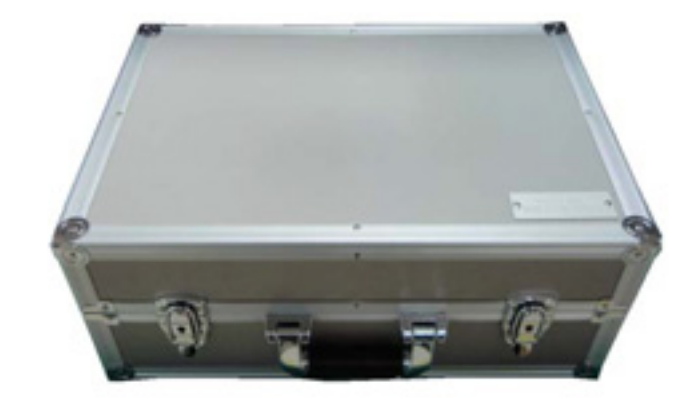

## Ssangyong Diagnosis Tool Box

Figure 1.16 Ssangyong Diagnosing Tool Box

To prevent the product loss, and protect it against the shock, please store the product in the box when not in use.

## Chapter 1: General Description

USB Wireless Lan Card (unicone) MX-54G

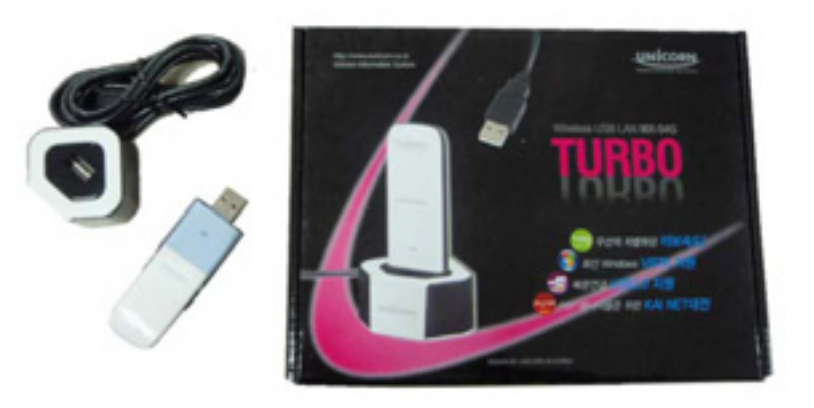

**Figure 1.17 USB Wireless Lan Card (unicone) MX-54G**

Used for the connection to the diagnosing module after attached to PC.

# Chapter 1: General Description

#### **Measuring Module**

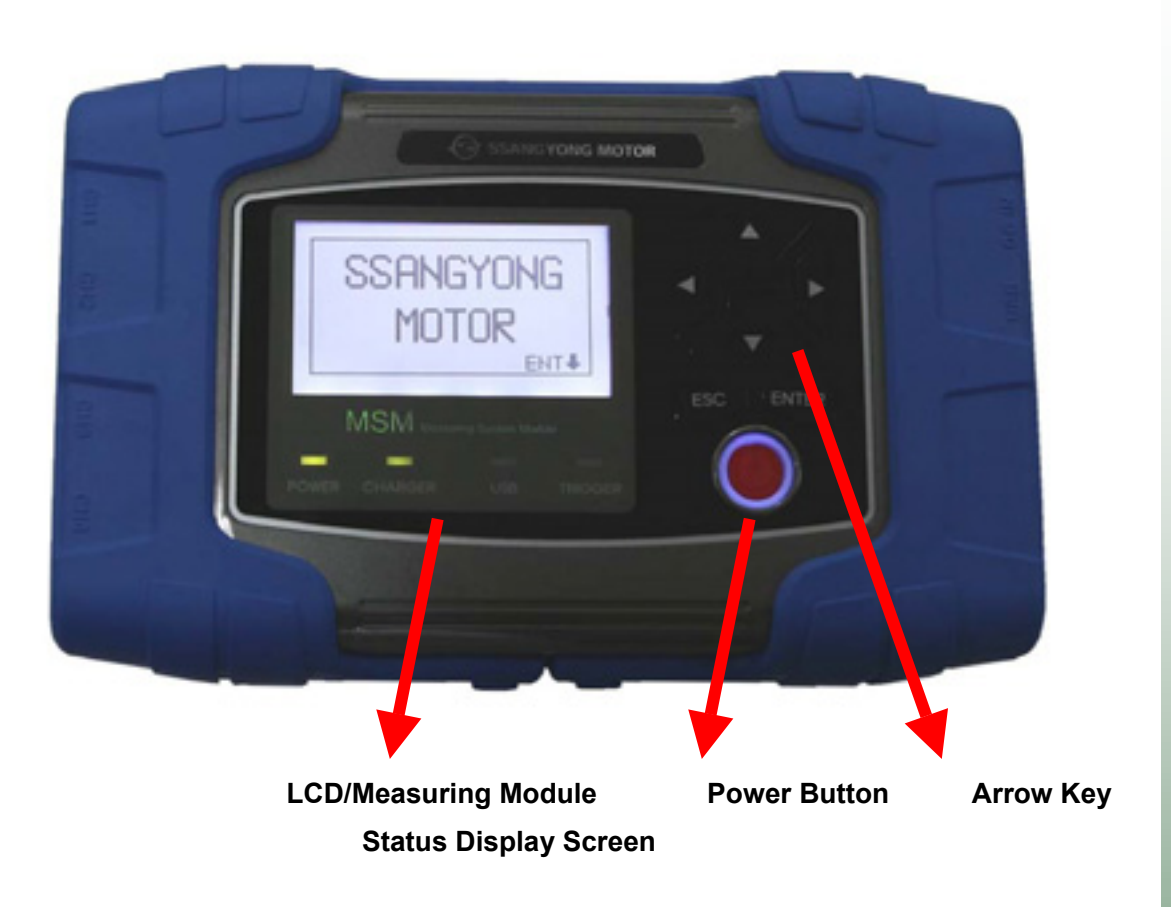

#### **Figure 1.18 MSM (Measuring Module) \_Front**

- LCD: You can check the operation mode and perform the multi-meter function independently even without PC connection.
- Measuring Module Status Display Screen: You can check the status of product power application, of battery, of USB connection, and of trigger operation.
- Power Button: You can turn on/off the product.
- Arrow Key: You can move Up/Down/Left/Right by selecting the menu.

# Chapter 1: General Description **Figure 1.19 MSM (Measuring Module) \_Side 1** - Osciloscope Terminal: CH1, CH2, CH3, and CH4 from the left side. **USB Terminal Power Terminal Figure 1.20 MSM (Measuring Module) \_Side 2** USB Terminal: To connect MSM (measuring module) to the user PC. Power Terminal: To supply power by applying the 12V adapter to MSM (measuring module). **MSM (measuring module) does not support the wireless function. When connecting to the user PC, USB must be used.**

# Chapter 1: General Description

## **2nd Ignition Pickup**

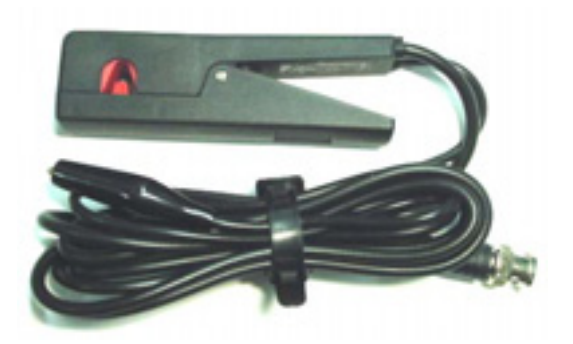

Figure 1.21 2<sup>nd</sup> Ignition Pickup

Used when  $2^{nd}$  ignition single wave is measured.

**Scope Set** 

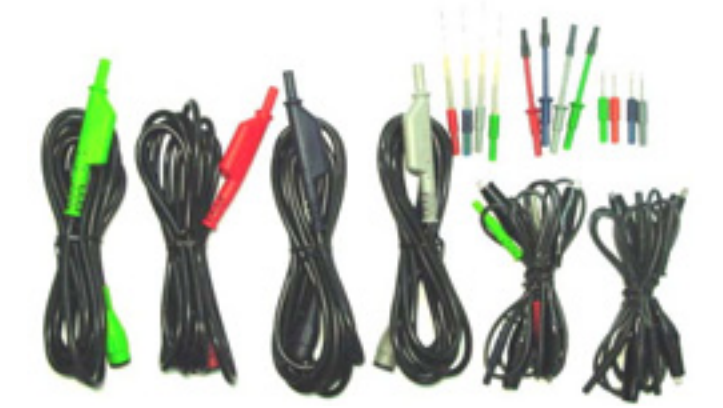

**Figure 1.22 Scope Set**

You can use it when measuring the sensor wave.

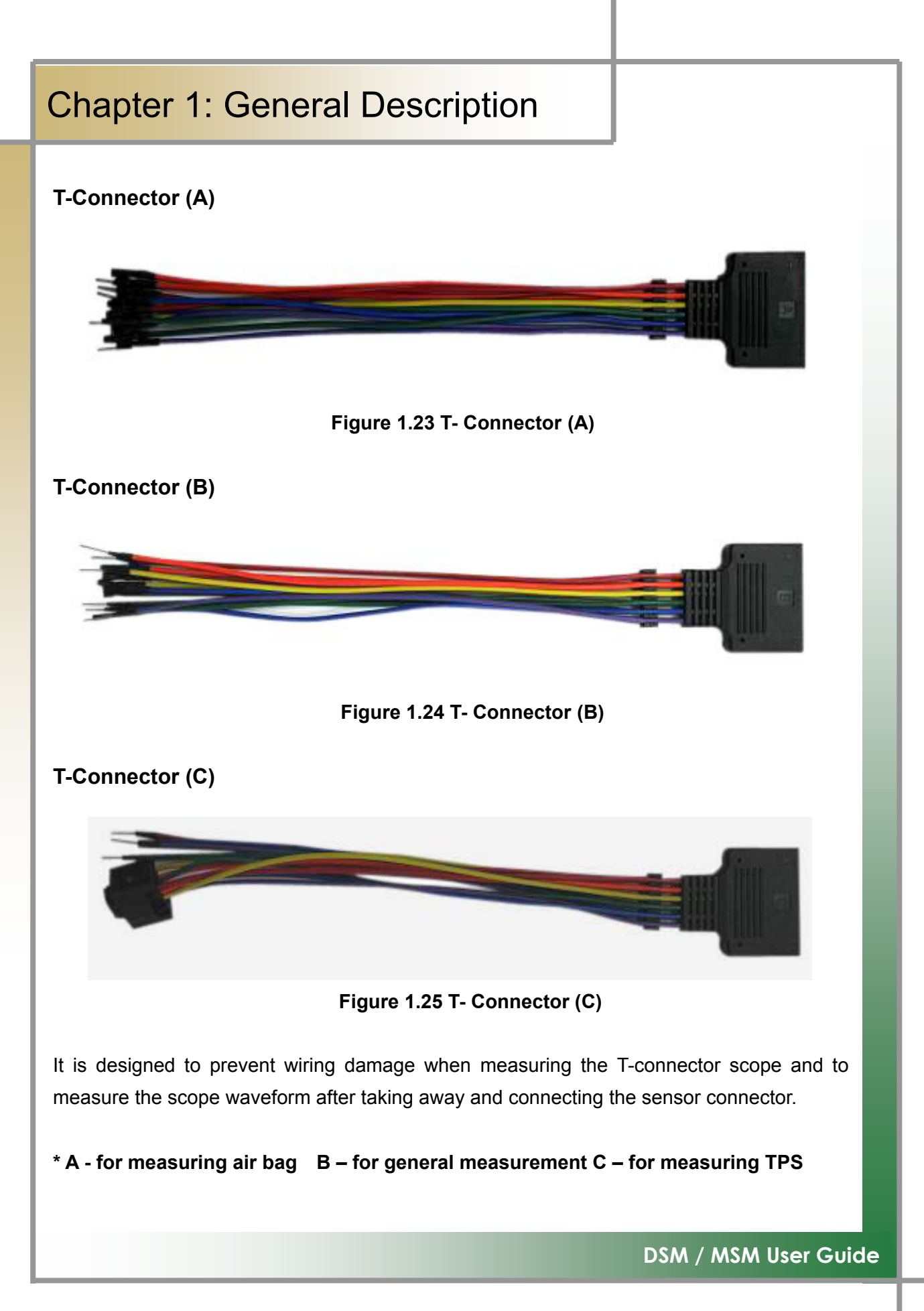

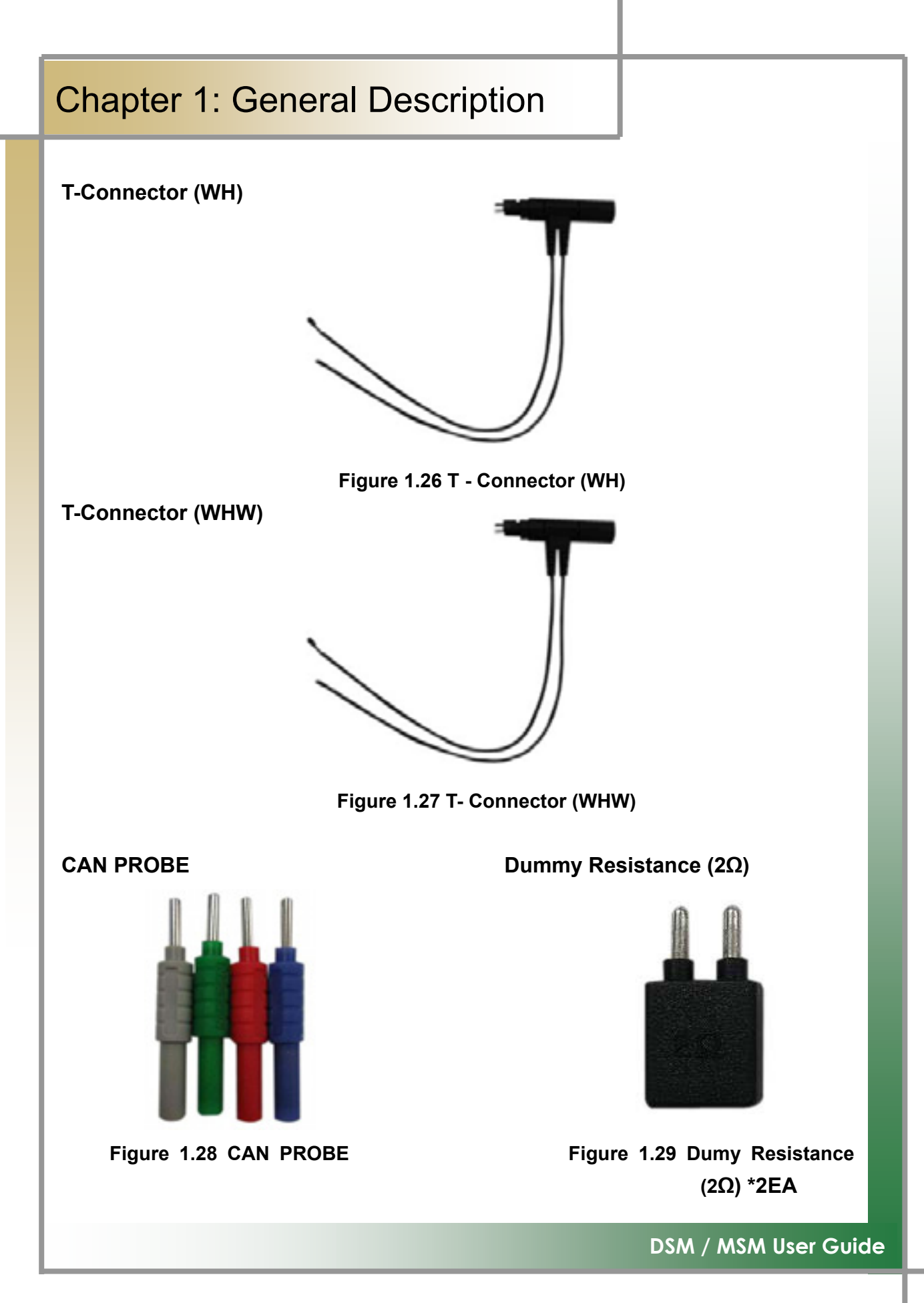

## Chapter 1: General Description

### **6. How to Supply Power**

#### **1. Cigar Lighter Cable**

Power is supplied through the cigar lighter cable.

However, when the ignition switch of the vehicle is set to Off or during the starting of the engine, power is not supplied to the cigar lighter socket.

#### **2. Vehicle Battery**

Have the red clip snapped onto the connection cable to the (+) terminal of the battery, and have the black click snapped onto the cable for the (-) terminal. And then use the cigar lighter cable to supply the power.

At this time, power can be always supplied regardless of ignition switch location or engine starting condition.

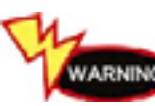

**If you connect it to the wrong polarity, take your cautions, it may ARNING** damage to the main body.

#### **3. DLC Main Cable**

Not only for the vehicles meeting the OBD-II communication regulations, or the diagnosis connectors of some automobile makers, power can be supplied only with the DLC main cable without extra power supply.

#### **4. Battery**

If you use the enclosed battery, you can use it for 1-2 hours without supplying additional power.

**TIPS) The amount of usage time vary according to the usage purpose or environment**.

#### **5. AC/DC Adapter**

When using the AC/DC adapter as the power source, some of programs have the battery automatically recharged, used as the power source of the main body.

## **1. Install Diagnosing Program**

Step 1) Insert the program installation DVD 1[Disk1: Diagnosis and Diagnosing Guide #1] to your laptop. The following screen will be prompted.

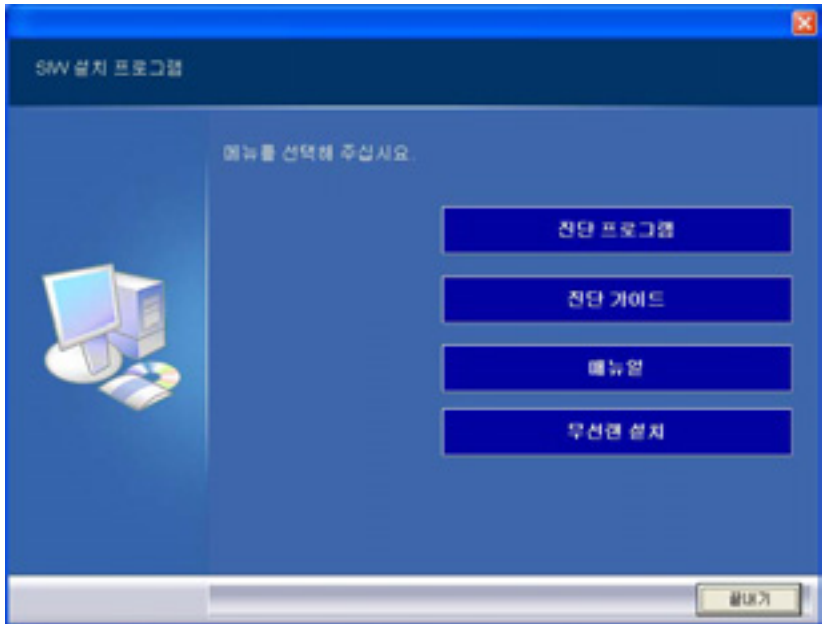

Step 2) Click the [Diagnosing Program] icon to proceed to the next step.

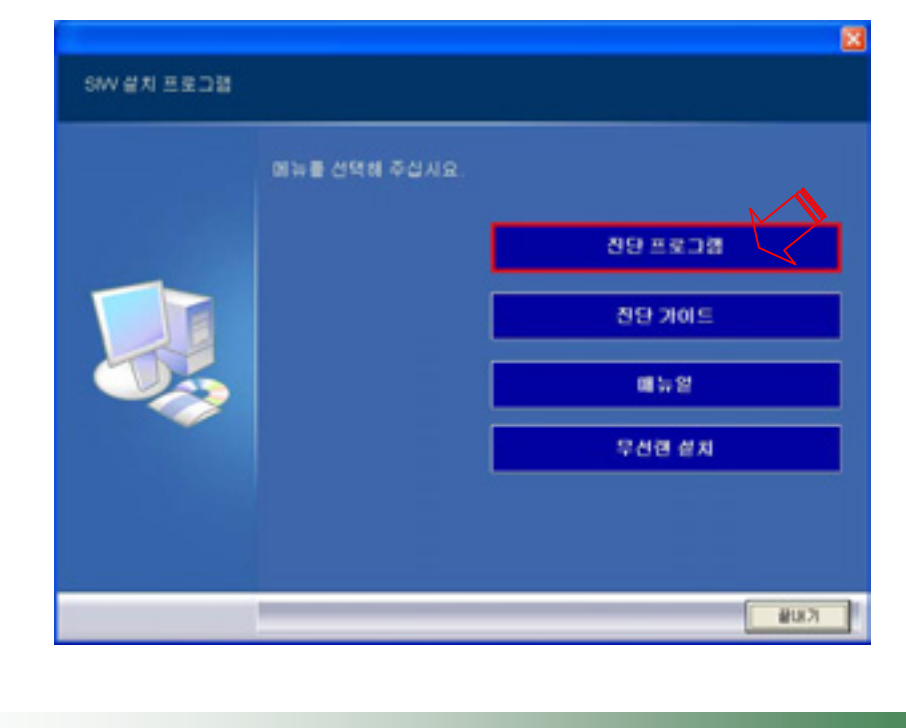

**If the program is already installed, click the [Recovery] icon and continue the process.]** Step 3) The installation process is continued, showing the following screen. Click

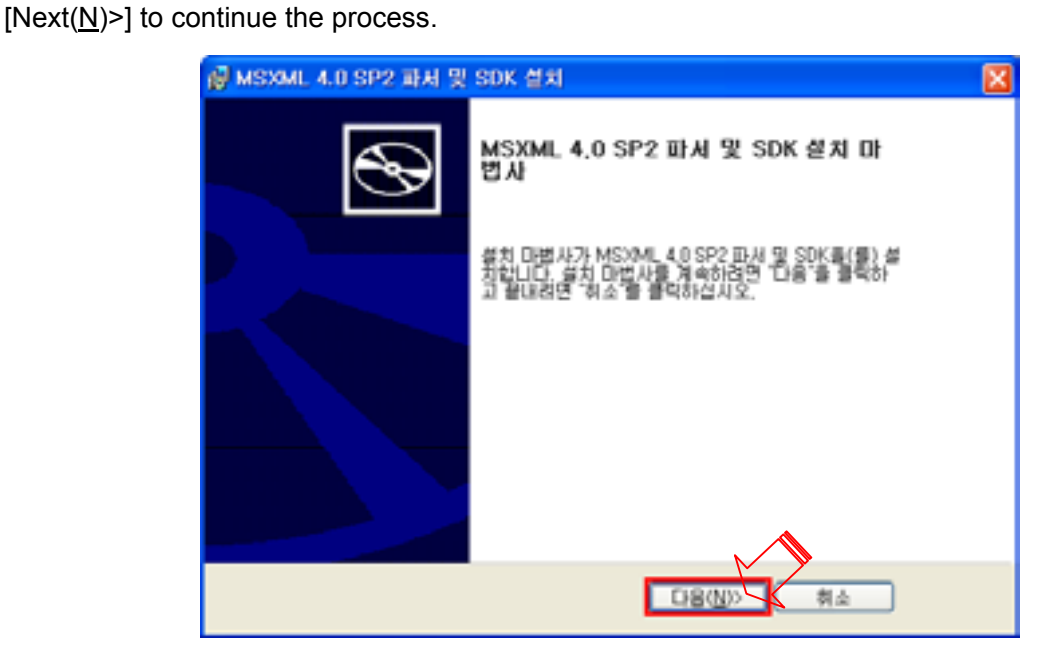

Step 4) The following screen is displayed. Click  $[A\text{gree}(\underline{A})]$ , and then click [Next  $(\underline{\mathsf{N}})$ ).

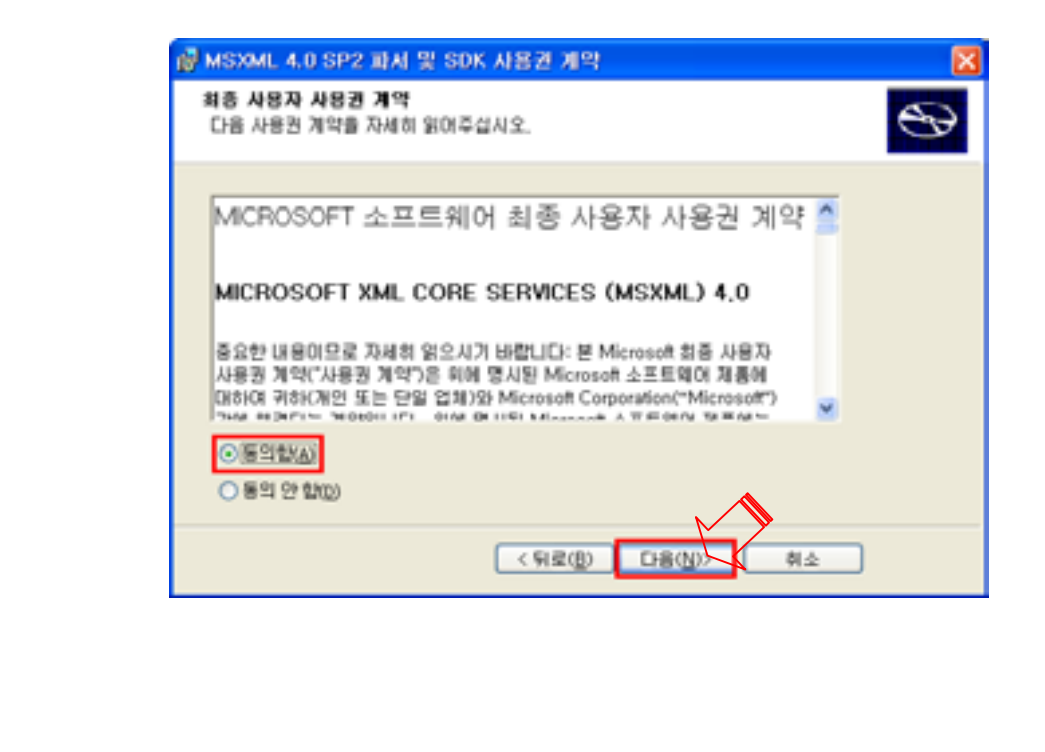

Step 5) The following screen is displayed. Enter customer information.

After entering information, click  $[Next(\underline{N})>]$  and continue the process.

![](_page_26_Picture_35.jpeg)

Step 6) Click the [Standard([1] icon.

![](_page_26_Picture_36.jpeg)

Step 7) Once the installation is complete, you will see the following screen. Click

[Finish  $(E)$ ].

![](_page_27_Picture_3.jpeg)

DHN(F)

Step 8) After selecting [Agree to EULA(A)], click [Next(N)>].

![](_page_27_Picture_5.jpeg)

![](_page_28_Picture_32.jpeg)

**[If the program was already installed, you can skip the following process.]** Step 11) Click [Next( $\underline{N}$ ) to continue the installation.

![](_page_29_Picture_41.jpeg)

Step 12) You will see the following screen. Click  $[Agree(\underline{A})]$ , and then click  $[instanton(\underline{I})>].$ 

![](_page_29_Picture_42.jpeg)

![](_page_30_Picture_0.jpeg)

Step 14) Click [Finish] to complete all of the installation process.

![](_page_30_Picture_2.jpeg)

## **2. Install Diagnosing Guide**

Step 1) Insert the program installation DVD 1[Disk1: Diagnosis and Diagnosing Guide #1] into your laptop. You will see the following screen.

![](_page_31_Picture_3.jpeg)

Step 2) Click the [Diagnosing Guide] icon to continue the installation process.

![](_page_31_Picture_5.jpeg)

Step 3) The installation process continues as shown in the below screen.

![](_page_32_Picture_2.jpeg)

Step 4) Once the installation is complete, insert DVD 2 [Disk2: Diagnosis and Diagnosing Guide #2] into the drive as shown in the following screen.

![](_page_32_Picture_4.jpeg)

![](_page_33_Picture_0.jpeg)

Step7) Once the [Diagnosing Guide] installation is complete, you will see the following screen. Insert DVD 1[Disk1:Diagnosis and Diagnosing Guide #1] and continue the installation of [Install Wireless LAN].

![](_page_34_Picture_40.jpeg)

 **[DVD 1] If you had [DVD 2] inserted first, the following screen will be displayed. Continue the process by inserting [DVD 1] according to the screen**

![](_page_34_Picture_4.jpeg)

## **3. How to Install Wireless USB LAN Card (MX-54G) [Unicone]**

Step 1) Insert the program installation DVD 1[Disk1: Diagnosis and Diagnosing Guide #1] into your laptop. You will see the following screen.

![](_page_35_Picture_44.jpeg)

Step 2) Click the [Install Wireless LAN] icon to continue the process.

![](_page_35_Picture_5.jpeg)

![](_page_36_Picture_0.jpeg)

Step 5) Select [Optimize for WiFi mode] and click [Next>] to continue the process. **Its processing speed may be delayed according to the PC status.**

![](_page_37_Picture_40.jpeg)

Step 6) Select [Yes, I want to restart my computer now.], and click [Finish]. **Please take your caution when the system is rebooted.** 

![](_page_37_Picture_4.jpeg)

Step7) Once the computer is rebooted, **turn on Diagnosing Module, and insert USB Wireless LAN(MX-54G) into the USB port of your PC.** Wireless icon is

recognized. Double click the wireless icon.

![](_page_38_Picture_3.jpeg)

Step8) Utility will be excuted as shown in the below screen. Point to [SSY-IWS001], and then double click it.

(If [SSY-IWS001] is not found, click <mark>2</mark> 네트워크 목록 새로 고침 that is in the left upper corner.)

![](_page_38_Picture_6.jpeg)

![](_page_39_Figure_0.jpeg)

#### **Chapter 2 : Install Program (for XP)** Step 11) Click that is in the left lower corner to continue the IP setting process. PRO USB3 982 図 무선 네트워크를 선택하십시오. 日日発き 夜宮 병위 내의 무선 내트워크에 연결하거나 자세한 정보를 보려면 아래의 목록에서 매당 탑목을<br>플릭하십시오(<u>번)</u> **& UERB REAR DN** SSY-IWS001 23日 会 d allege and also atl 보안을 사용하지 않도록 불장한 컴퓨터 간 네트워크 **W2L2001** kst  $(100)$ J 9건 네트워크에 대해 알아보기 **LCo** (A99) 트유크입 반주 반영을 통과하용이 출연보 3 nex-tek08  $(100)$ 습 기본설정 내) 冷凍料理 **Add** EIR BEJ 인무 연영을 통과하려시 옵션설  $-222426$ nex-tek03  $(100)$ **JEG** 트루크리 15 무 안정을 투고야들이 출연보 <mark>것</mark> nex-tek01  $(100)$ **LEG** EIREN DP 1920 PRISBN B1930 nex-tek09  $(100)$ 空間(の)

Step 12) Check if the device to be connected is [RT73 USB Wireless LAN Card] or not. Move the scroll to select [Internet Protocol(TCP/IP)], and double click it.

![](_page_40_Figure_2.jpeg)

Step 13) You will see the below screen. Check the example, and continue the setting for IP and subnet mask.

![](_page_41_Picture_116.jpeg)

![](_page_41_Picture_3.jpeg)

4 Click [OK].

**When your work site operates multiple machines, for the last bracket of the IP address, please enter any of different numbers from 10 to 90. If you see the IP conflict warning message after entering your random number, select another number from 10 to 90.** 

UG

Step 14) In the Step 13) screen, after clicking the [Wireless Network] tab as shown below, click [Advanced  $(\vee)$ ] to continue the process.

![](_page_42_Picture_50.jpeg)

Step 15) Select [Inter-Computer Network (Special) (C)], and then click [Close].

![](_page_42_Picture_51.jpeg)

Step 16) Click [OK], and close the opening window to finish the setting process.

## **4. Firewall Setting**

Step 1) Set the firewall according to the step-by-step process. Execute [Start]  $\rightarrow$  [Control Panel]  $\rightarrow$  [Security Center].

![](_page_43_Picture_3.jpeg)

![](_page_44_Picture_34.jpeg)

I

![](_page_44_Picture_35.jpeg)

![](_page_45_Picture_39.jpeg)

Step 6) Click [Search (B)...].

![](_page_46_Picture_40.jpeg)

Step 7) You will see the following screen. The search path for [Location(I)] is "c:\IWS\DIAGNOSIS\IWSCAN.exe" in the folder where the program is located. After clicking [iWScan], and click  $[Open (O)]$  to continue the process.

![](_page_46_Picture_41.jpeg)

![](_page_47_Figure_0.jpeg)

## **5. Chairman W Diagnosing Guide Installation**

Step1) Insert the program installation DVD 3[Disk3:Chairman W Maintenance Manual] into your laptop. You will see the following screen. Click [Next( $\underline{N}$ ) to continue.

![](_page_48_Picture_3.jpeg)

Step 2) You will see the following screen. Click the [Install (I)] icon to continue.

![](_page_48_Picture_54.jpeg)

Step 3) The installation process continues as shown below.

![](_page_49_Picture_45.jpeg)

Step 4) Click the [Finish] icon to finish the installation.

![](_page_49_Picture_4.jpeg)

**TIPS) You cannot use the diagnosing guide until all of diagnosing contents in DISK1, DISK2, and DISK3 have been installed.**

## **6. Install SIW Access Program and Configure Program Settings**

Step1) Type [http://siw.smotor.com] into the

internet address window, and click the [Enter] key. You will see the screen as shown below. Click [SIW Program Download] to continue.

![](_page_50_Picture_43.jpeg)

Step 2) You will see the following screen. Click the [Execute] icon to continue.

![](_page_50_Picture_44.jpeg)

͑ **DSM / MSM** ㌂㣿㧦 Ṗ㧊✲

Step 3) You will see the following screen when the installation process has been continued. Keep continuing as shown in the ones below.

![](_page_51_Picture_2.jpeg)

͑ **DSM / MSM** ㌂㣿㧦 Ṗ㧊✲

Step 4) An executable icon is created on the desktop as shown below.

![](_page_52_Picture_2.jpeg)

Step5) The clicking the icon takes you to get access and see the login screen as shown below. Enter ID / Password to be logged in.

**TIPS) If this is the first time you have been logged in, you must sign up the membership.**

![](_page_52_Picture_5.jpeg)

**TIPS) If you would like to use the diagnosing function without server connection, you can execute the diagnosing program by the use of the Off-Line Member Login function.**

![](_page_52_Picture_7.jpeg)

͑ **DSM / MSM** ㌂㣿㧦 Ṗ㧊✲

Step 6) You will gain access to the server as shown in the one below. To use the diagnosing function, select the Vehecle Maintenance/Repair item.

![](_page_53_Picture_2.jpeg)

 Step7 ) You will see a diagnosing function selection screen like the one below, and no matter what function you may choose, the diagnosing program will be executed.

![](_page_53_Picture_4.jpeg)

Step 8) If there is an item to be updated before the diagnosing program is launched, automatic update will be continued.

**TIPS) Update is not implemented whenever connecting to the program; it is only processed only when there is an item to be updated.** 

![](_page_54_Picture_46.jpeg)

Step 9) Once the update has been complete, the diagnosig program will be executed.

![](_page_54_Picture_5.jpeg)

![](_page_55_Picture_0.jpeg)

![](_page_56_Figure_0.jpeg)

**There are multiple USB 2.0 ports in your laptop.** 

![](_page_56_Picture_2.jpeg)

**t keep connecting the USB wireless LAN card and USB cable only to the laptop USB port that has firstly recognized the device or installed. If they are connected to a different port, you must reset the device from the scratch.**

## Chapter 3: How to Connect to Vehicle

- How to connect to the vehicle and select the diagnosing program.

1. Check the location of vehicle diagnosing connector - As the most of new cars released since 2002 are designed to meet the OBD-II Communication Regulations, all of them are equipped with the OBD-II diagnosing connector, and have the diagnosing connector mostly above the brake pedal below the driver handle.

![](_page_57_Picture_3.jpeg)

**[Sssangyong 20Pin] [Sssangyong 14Pin]**

![](_page_57_Picture_5.jpeg)

![](_page_57_Picture_7.jpeg)

**Figure 3.1 Diagnosing Connector Location** 

2. Connect the vehicle diagnosing connect to DSM, using the diagnosing cable.

![](_page_57_Picture_10.jpeg)

![](_page_57_Figure_11.jpeg)